# **PDS-ST415-VPS Manual**

# **1. Key features**

Color JPG/PDF output scan selection 900/600/300 dpi scan selection Directly save JPG/PDF files to microSD card Supports microSD/microSDHC card up to 32GB<br>Driver free to download for Windows® XP, Windows® Vi<br>Windows® 7, Windows® 8 and Mac OS® 10.4 or above<br>(direct plug-in, driver installation not required)

# **2. Functional parts**

4. Do not move the LED will stay on.

5.

**5.8 How to scan**

the scanner.

4. Hold the scar

**6. Viewing your scans** 

Computer

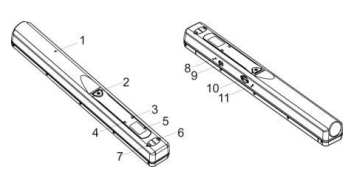

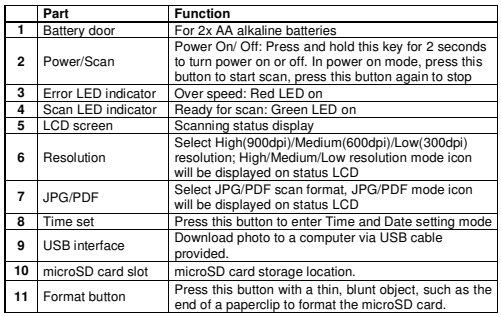

scanner on the white area of the White Balance Calibration paper<br>provided.<br>3. Press and hold the [JPG/PDF] button. While holding the [JPG/PDF]<br>button, press the [POWER] button and then release both buttons to<br>enter into a

off. (Slide the scanner backwards if necessary). 6. Press and hold the [POWER] button to power off the scanner. Calibration is complete.

**NOTE:** To scan, make sure your scanner is not connected to the computer.<br>1. Turn on scanner by pressing the [Power/Scan] button for 2 seconds.<br>2. Hold the document fimily with one hand on a flat surface.<br>3. Place the scan

5. Slide the scanner slowly, keeping your hand stable to get the best quality picture. 6. Press the [SCAN] button again to stop scanning.

1. Connect your scanner to your computer and then turn on your scanner. and import scans. **Note:** If the Removable Device Window did not launch automatically, go

**ISCANI** button once.

**3. Explanation of the status icons** 

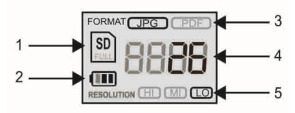

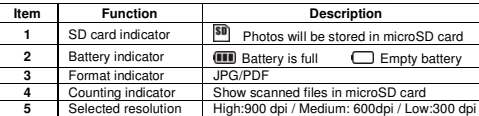

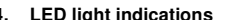

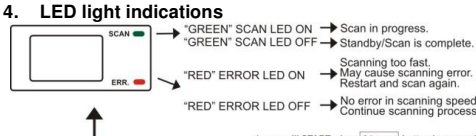

scan will START when [6/80AN] button is pre

\* to END scan, press @/ BDAN button again

# **5. Using the scanner**

- **5.1 Installing the battery**  1. Open the battery door by sliding the battery compartment downwards as
- indicated by the arrow in the diagram below. Then lift up.<br>2. Insert 2x AA alkaline batteries into the battery compartment.<br>3. Turn on the scanner by pressing the [POWER] button for 2 seconds.

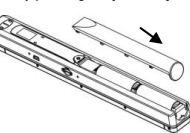

- 5.2 Inserting a microSD memory card (not included)<br>To operate the scanner, you must insert a microSD Card (not supplied) to record<br>and store your pictures. Inserting the microSD memory card:<br>1. Turn ON the scanner.
- 
- 2. Insert the microSD card into the microSD card slot (with metal side facing up). Gently press in until card is latched and clicked into place.

# **7. Specifications**

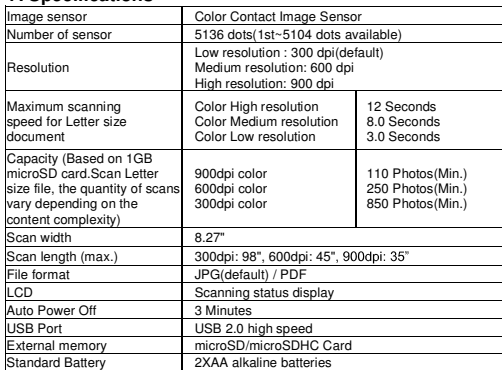

### **8. Computer system minimum requirement**

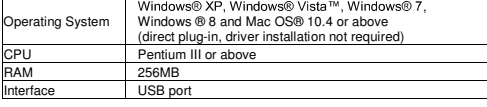

## **9. Troubleshooting**

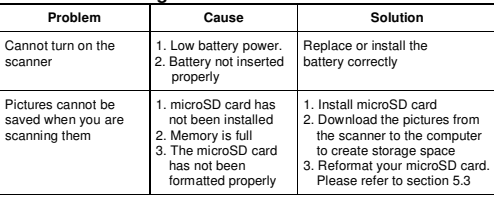

# The SD card indicator **SD** must appear on the LCD screen.

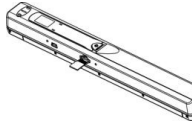

- **5.3 Formatting the microSD memory card Note:** Formatting the microSD is recommended but not necessary. All contents on the microSD card will be erased during formatting. 1. Insert a microSD card into the scanner with metal side facing up.
- 
- 2. Turn on the scanner by pressing the [Power/Scan] button for 2 seconds.<br>3. Press the [FORMAT] button with a thin, blunt object, such as the end of a<br> paperclip to access the button. An "F" will show on the LCD st screen.
- 4. Press the [SCAN] button once to begin formatting the microSD card. 5. The microSD card indicator will blink until the formatting process is complete.

- 5.4 Time and Date setting<br>once to enter time setting mode by using a thin, blunt<br>object, such as the end of a paperclip to access the button. The LCD status<br>display screen will show "1##" (step 1) for the year. "##" is a
- 

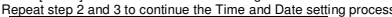

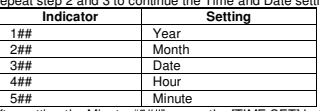

| 5## | Minute<br>5. After setting the Minute, "5##", press the [TIME SET] button again to complete<br>the Time and Date setting.

### **5.5 Setting the resolution**

Press the [DPI] button to select High/Medium/Low resolution. High/Medium/Low resolution icon will be displayed on status LCD.

**5.6 Setting the scan mode**

Press the [JPG/PDF] button to select JPG/PDF output format mode. JPG/PDF will be displayed on status LCD.

- 5.7 How to calibrate the scanner<br>
1. With the dry cleaning cloth provided, clean the scanning lens located on<br>
1. With the dry cleaning cloth provided, clean the scanning lens located on<br>
the bottom of the scanner.<br>
2. Tur
	-

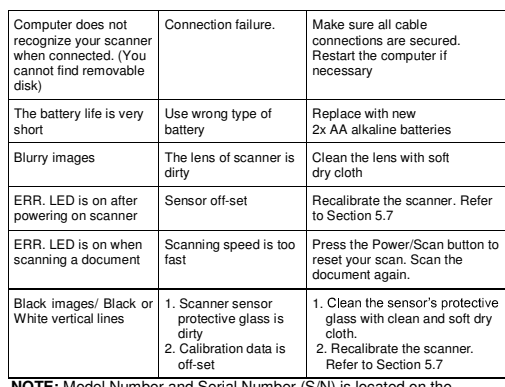

**NOTE:** Model Number and Serial Number (S/N) is located on the packaging, instruction manual, or on the product. Please have this information ready before contacting customer support.

# **FCC (Federal Communications Commission)**

This device complies with Part 15 of the FCC Rules.

- 
- Operation is subject to the following two conditions:<br>
(1) This device may not cause harmful interference, and<br>
(2) this device must accept any interference received, including<br>
interference that may cause undesired operat

Windows® XP, Windows® Vista™, Windows® 7, Windows® 8 are registered trademarks of Microsoft Corporation.<br>Mac OS® 10.4 is a registered trademark of Apple Inc.<br>All trademarks are the property of their respective owner.

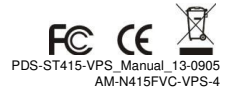